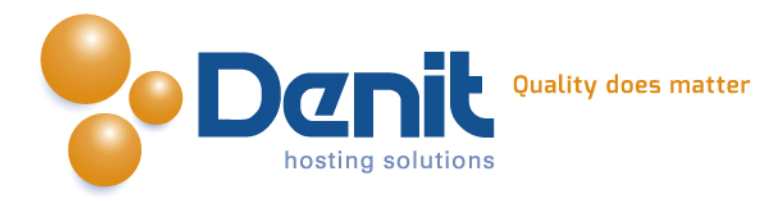

# **Denit**

Deze handleiding beschrijft de stappen die u dient te nemen om een OsCommerce webshop te installeren.

Versie 1.0

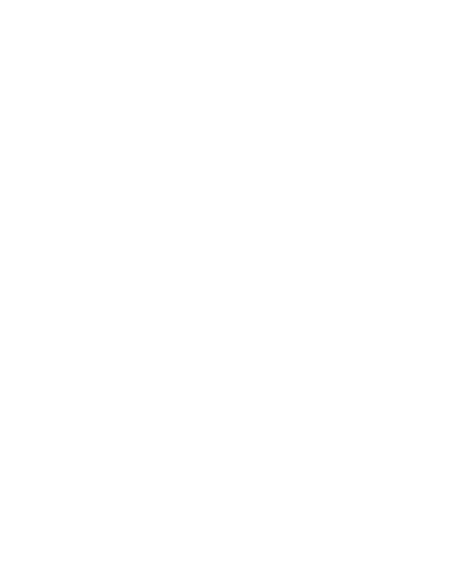

**Denit Hosting Solutions** Entertaing Science<br>Kabelweg 21<br>1014 BA Amsterdam

T+31 (0) 20 337 1801 F+31 (0) 20 337 1802 www.denit.nl

ABN AMRO 56.02.97.351 BIC/Swift ABNANL2A<br>IBAN NL40ABNA0560297351

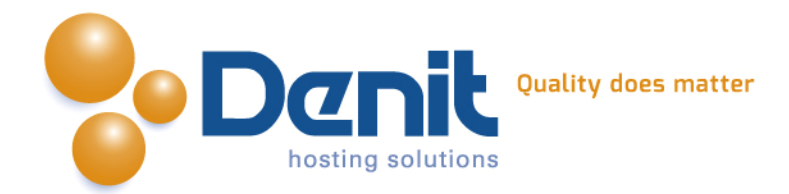

## *OsCommerce webshop installeren*

## **1)**

Om OsCommerce te kunnen installeren heeft u een MySQL database nodig. Als u deze nog niet heeft, kunt u deze aanmaken via de Plesk interface. Zie hiervoor het artikel: MySQL database aanmaken (link: [https://www.online-helpdesk.nl\).](https://helpdesk.denit.nl/index.php?_m=knowledgebase&_a=viewarticle&kbarticleid=153&nav=0,4)

## **2)**

U kunt OsCommerce downloaden van de website van de makers ervan: [http://www.oscommerce.com/Products .](http://www.oscommerce.com/Products) Dit bestand moet u vervolgens op uw computer uitpakken en via een FTP-programma uploaden naar de map /httpdocs/ (Plesk) of /public\_html/ (DirectAdmin).

## **3)**

Ga in uw browser naar uw website om de OsCommerce installatie te starten. Volg de onderstaande stappen om OsCommerce succesvol op uw hosting account te installeren.

## **4)**

Volg daarna de onderstaande stappen om OsCommerce op uw hosting account te installeren. Ga in uw browser naar uw website om de OsCommerce installatie te starten.

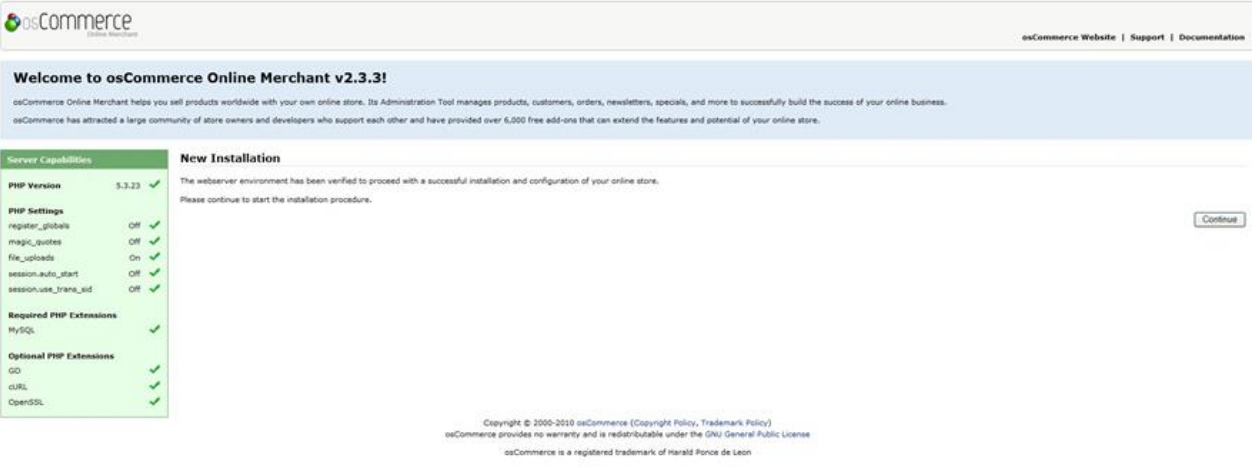

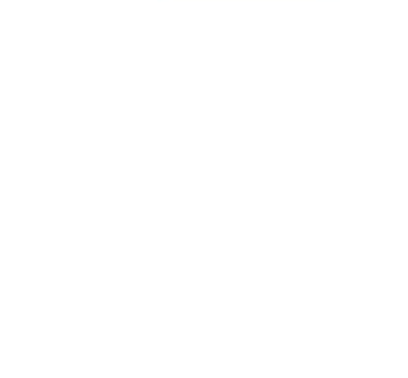

**Denit Hosting Solutions Kabelweg 21** 1014 BA Amsterdam

T+31 (0) 20 337 1801 F+31 (0) 20 337 1802 www.denit.nl

ABN AMRO 56.02.97.351 **BIC/ Swift ABNANL2A IBAN NL40ABNA0560297351**  2

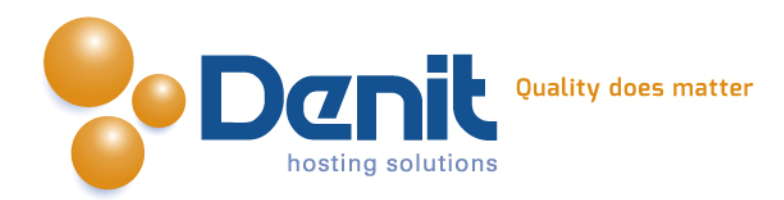

#### **5)**

Bij deze stap geeft u de database gegevens op. Bij de database server vult u localhost in. De username, password en database name zijn de gegevens die u in Plesk heeft aangemaakt. Klik nu op continue.

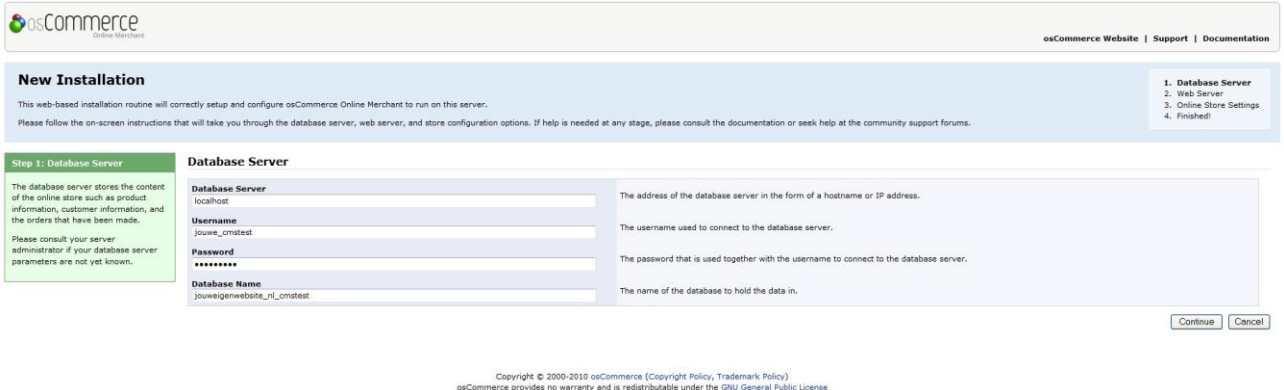

nerce is a registered trademark of Harald Ponce de Leon

#### **6)**

In dit scherm vult u bij het www adres de volledige URL van uw website in. Bij de webserver root directory vult u het volledige pad in waar de installatie van osCommerce staat. Het installatie script heeft deze gegevens in de meeste gevallen alcorrect ingevuld. Klik op continue

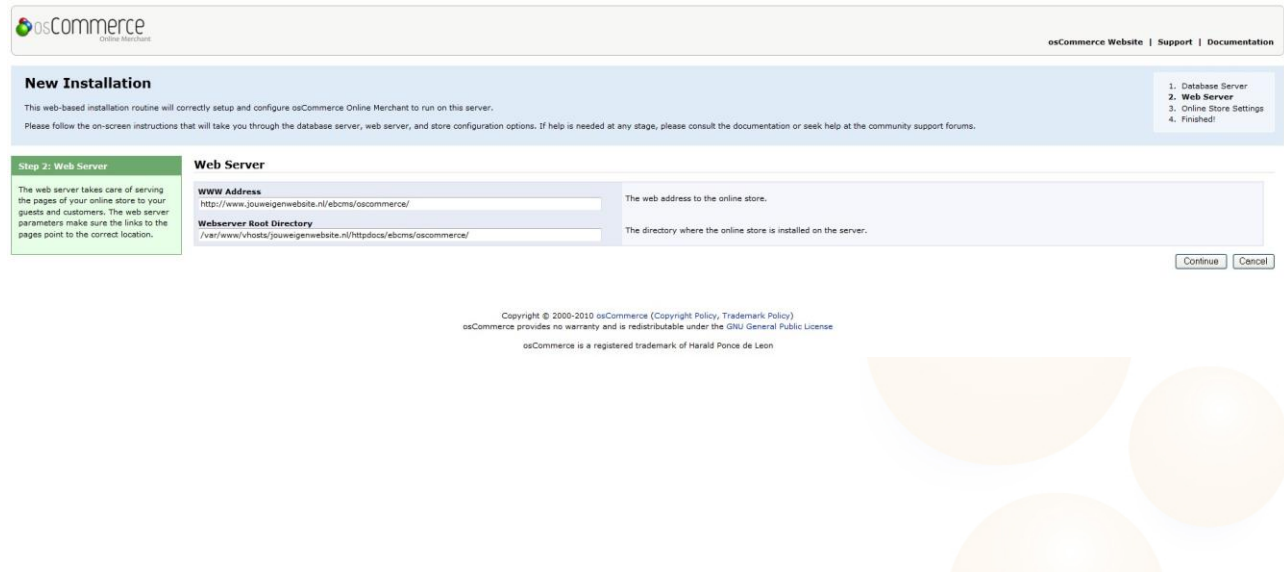

T+31 (0) 20 337 1801 F+31(0)20 337 1802 www.denit.nl

ABN AMRO 56.02.97.351 **BIC/ Swift ABNANL2A IBAN NL40ABNA0560297351**  3

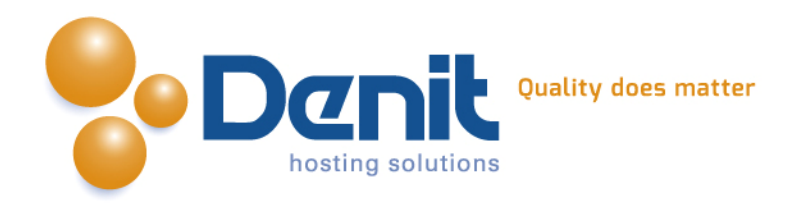

#### **7)**

Vul de naam van de webshop en de beheerdergegevens in. Het wachtwoord heeft u later nodig om op de admin pagina van osCommerce te kunnen inloggen.

#### Klik op continue.

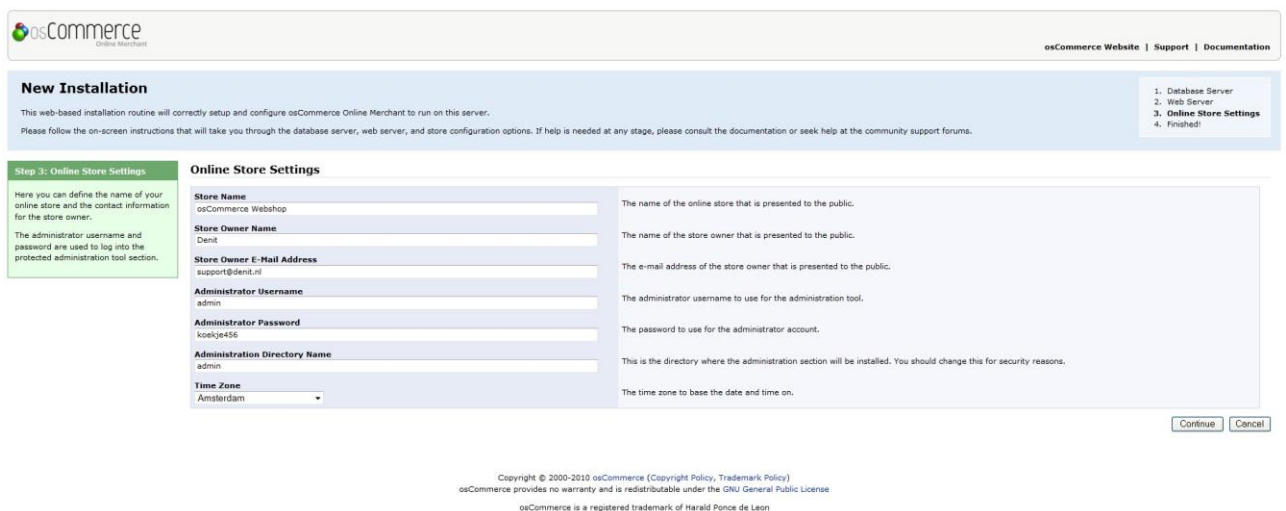

#### **8)**

De installatie is klaar. U kunt nu de webshop bekijken door op 'Catalog' te klikken of de webshop beheren door op 'Administration Tool' te klikken.

Om een volgende keer uw website te kunnen beheren gaat u naar [http://uwdomeinnaam.ext/admin.](http://uwdomeinnaam.ext/admin)

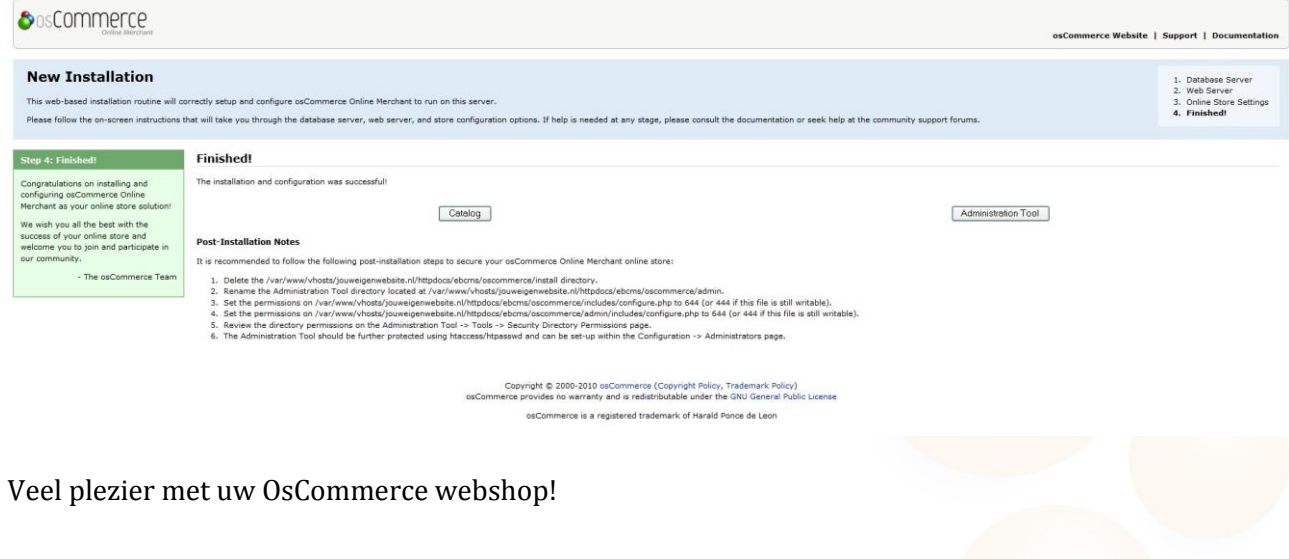

T+31 (0) 20 337 1801 F+31(0)20 337 1802 www.denit.nl

ABN AMRO 56.02.97.351 BIC/ Swift ABNANL2A<br>IBAN NL40ABNA0560297351 4